## **How to Inquire on Open Purchase Orders By FOAPAL**

**Description:** This form is an inquiry form used to query on open purchase orders by buyer code.

## **Form Name/Direct Access:** FPIOPOF

**Menu:** Purchasing Query Menu \*FINPOQRY **Navigation:** Products Menu Finance System Menu Purchasing and Procurement System Menu Purchase Order Processing Menu Purchasing Query Menu Open Purchase Orders by FOAPAL Form

## **General Note:**

The flashlight icon provides a list of valid entries for applicable fields and fields with blue text can be double-clicked to get a list of valid entries.

## **Instructions:**

1. Select *Open Purchase Orders by FOAPAL Form*.

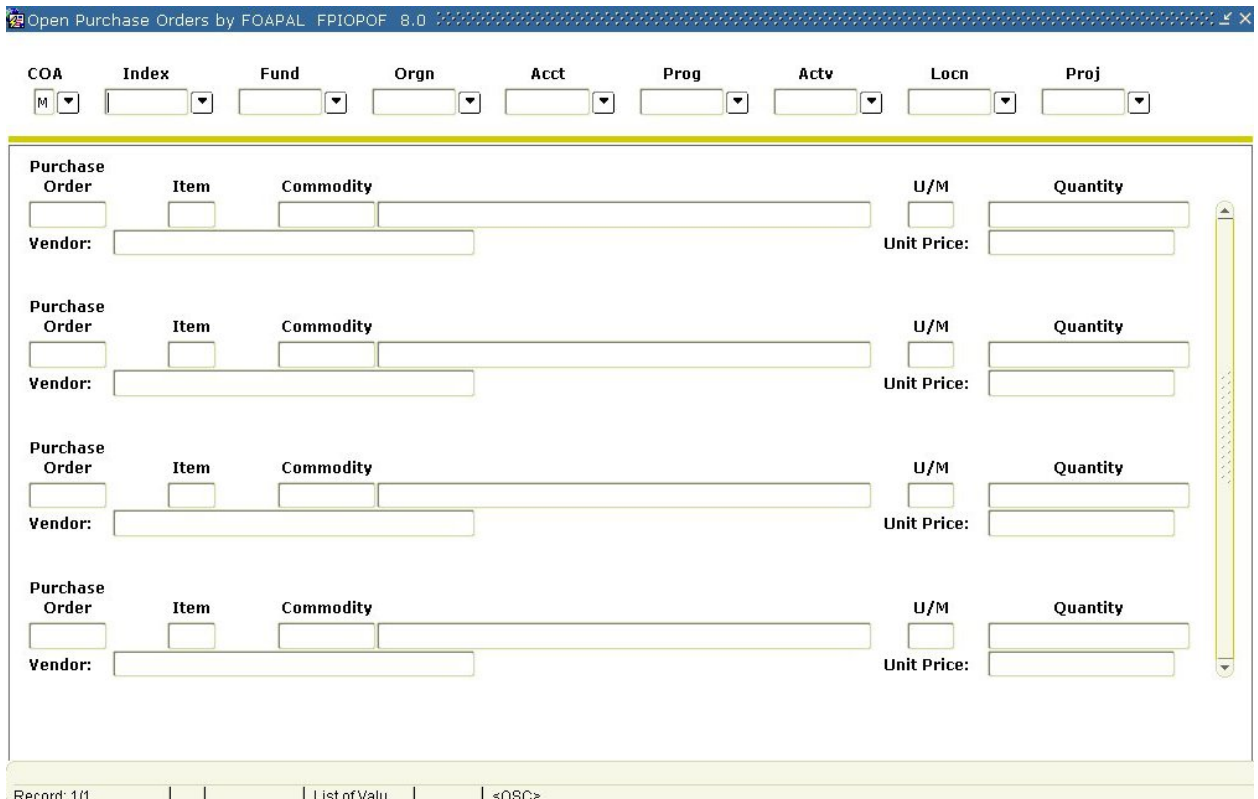

This form will list all open purchase orders (PO), blanket orders (BO), and change orders (CO) by FOAPAL.

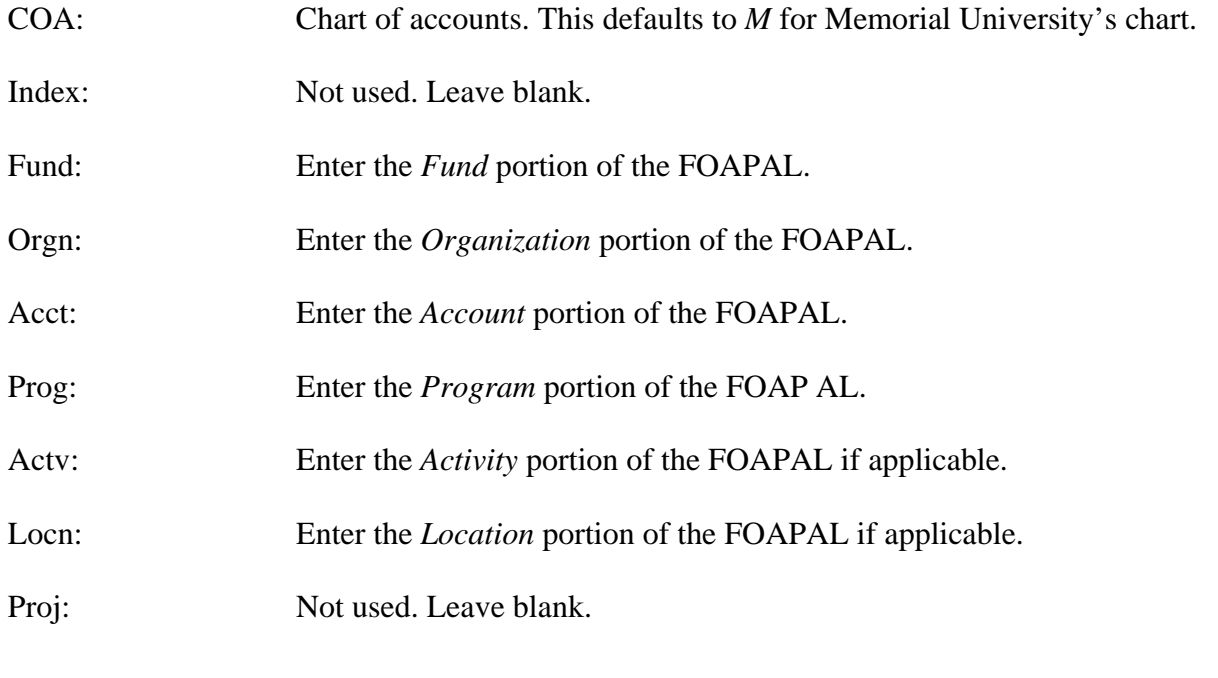

2*. Next Block* (use ctrl page down, the toolbar button or on the main menu, select *Block* then *Next*).

This action produces a list of open POs/BOs matching the FOAPAL query criteria you entered.

PO Code: Document number representing the PO/BO.

Item: Number representing the item sequence on the PO/BO.

Commodity: Not used. Will be blank.

Description: Description of the item(s) on the PO/BO.

U/M: Unit of measure of the item on the PO/BO.

Quantity: Quantity of the item on the PO/BO.

Vendor Description: Name of the vendor to whom the PO/BO was issued.

Unit Price: Unit price of the item on the PO/BO.

- 3. If you want to query the PO/BO, select *Query Purchase Order* from the *Options* menu at the top of the screen. This takes you to the *Purchase/Blanket Order Inquiry Form* FPIPURR. Perform a *Next Block* or select *Document Information* from the *Options* menu at the top of the screen. Refer to the job aid for FPIPURR.
- 4. To view the commodity information, select *View Commodities* from the *Options* menu at the top of the screen.
- 5. *Rollback* (use the toolbar button or select *File* from the main menu, then *Rollback*), to execute another query or *Exit* when finished.